1. Click "Windows Start" button located on the bottom left side of your desktop. **WINDOWS 7 WINDOWS 10** 

2. Type "Java" in the search box as shown in the picture. **WINDOWS 7** 

## **WINDOWS 10**

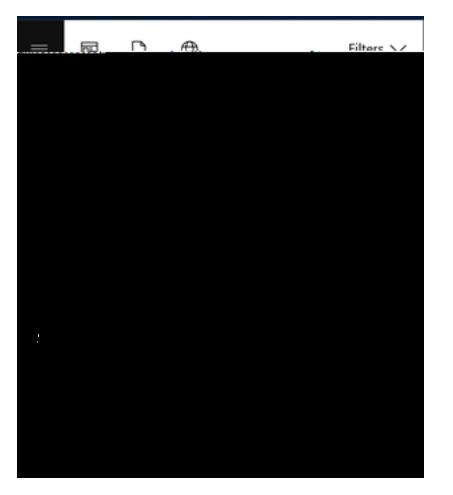

 $\mathbf{b}$ 

Ó 3. Click "Configure Java" in W "nava av 3. C E  $\overline{7}$